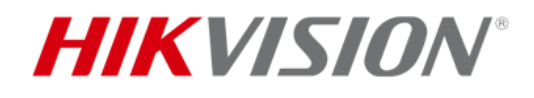

# **Wi-Fi カメラの 接続方法**

## 目次

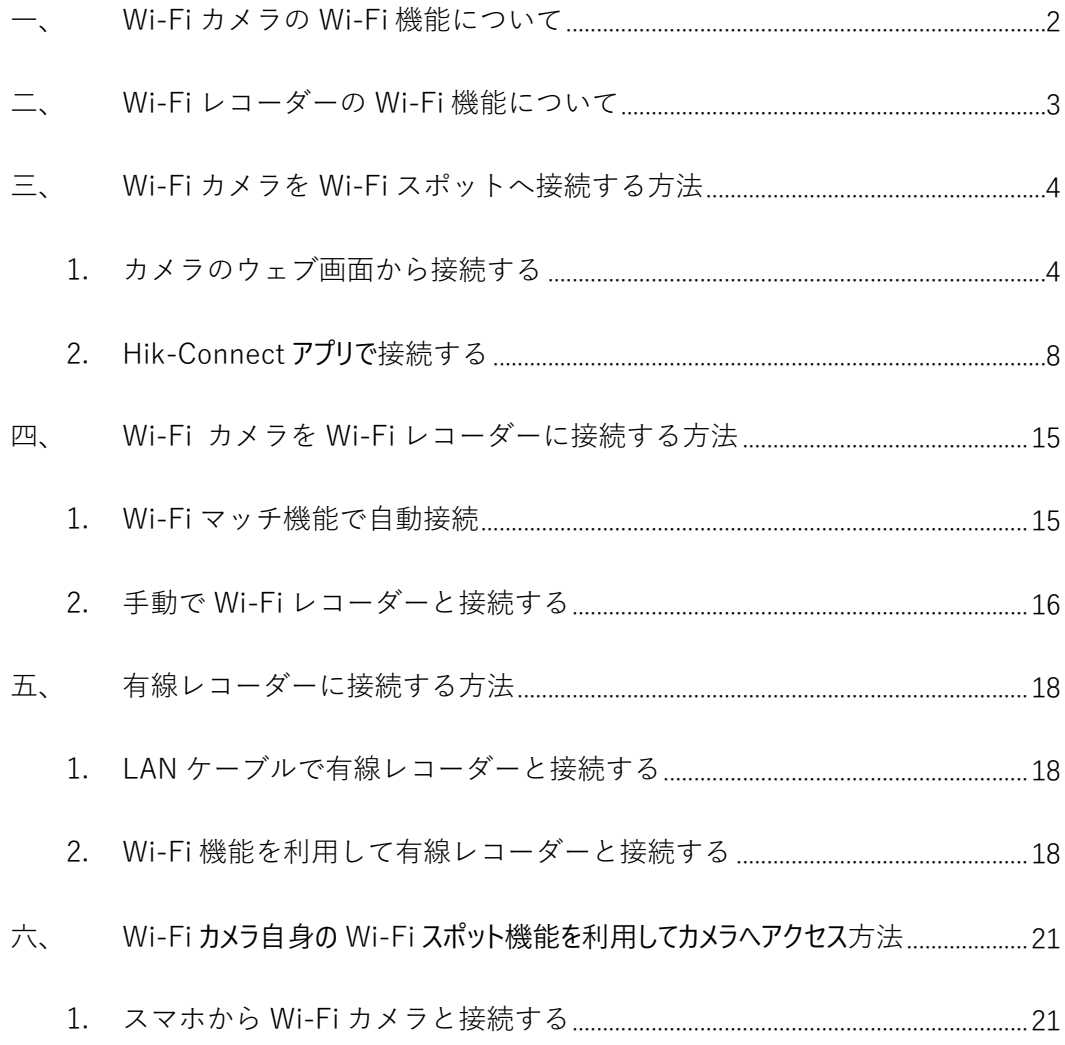

## <span id="page-2-0"></span>**一、 Wi-Fi カメラの Wi-Fi 機能について**

まず、Wi-Fi カメラの2つの Wi-Fi に関する機能を紹介いたします。

1. Wi-Fi 機能(カメラを Wi-Fi スポットへ接続する機能)

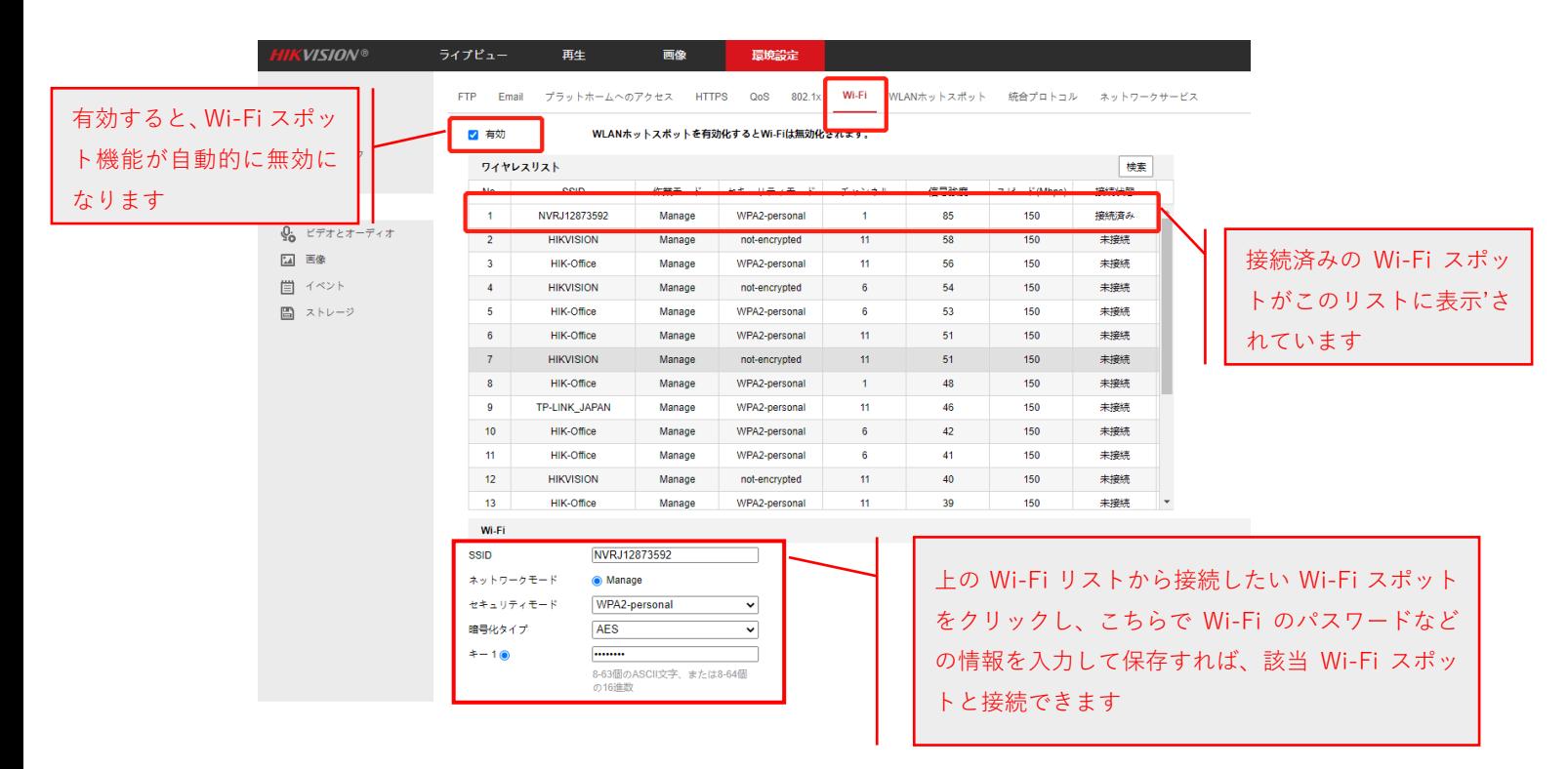

2. Wi-Fi ホットスポット機能(他のデバイスをカメラの Wi-Fi スポットへ接続可能) この機能を利用して、他のデバイスがカメラの Wi-Fi スポットに接続することができ ます。例え、パソコンをカメラの Wi-Fi スポットに接続した場合、SADP ツールで該 当 Wi-Fi カメラが表示され、表示された IP アドレスでウェブブラウザからカメラの ウェブ画面をアクセスすることができます。なお、この機能は通常に使う必要はあり ません。

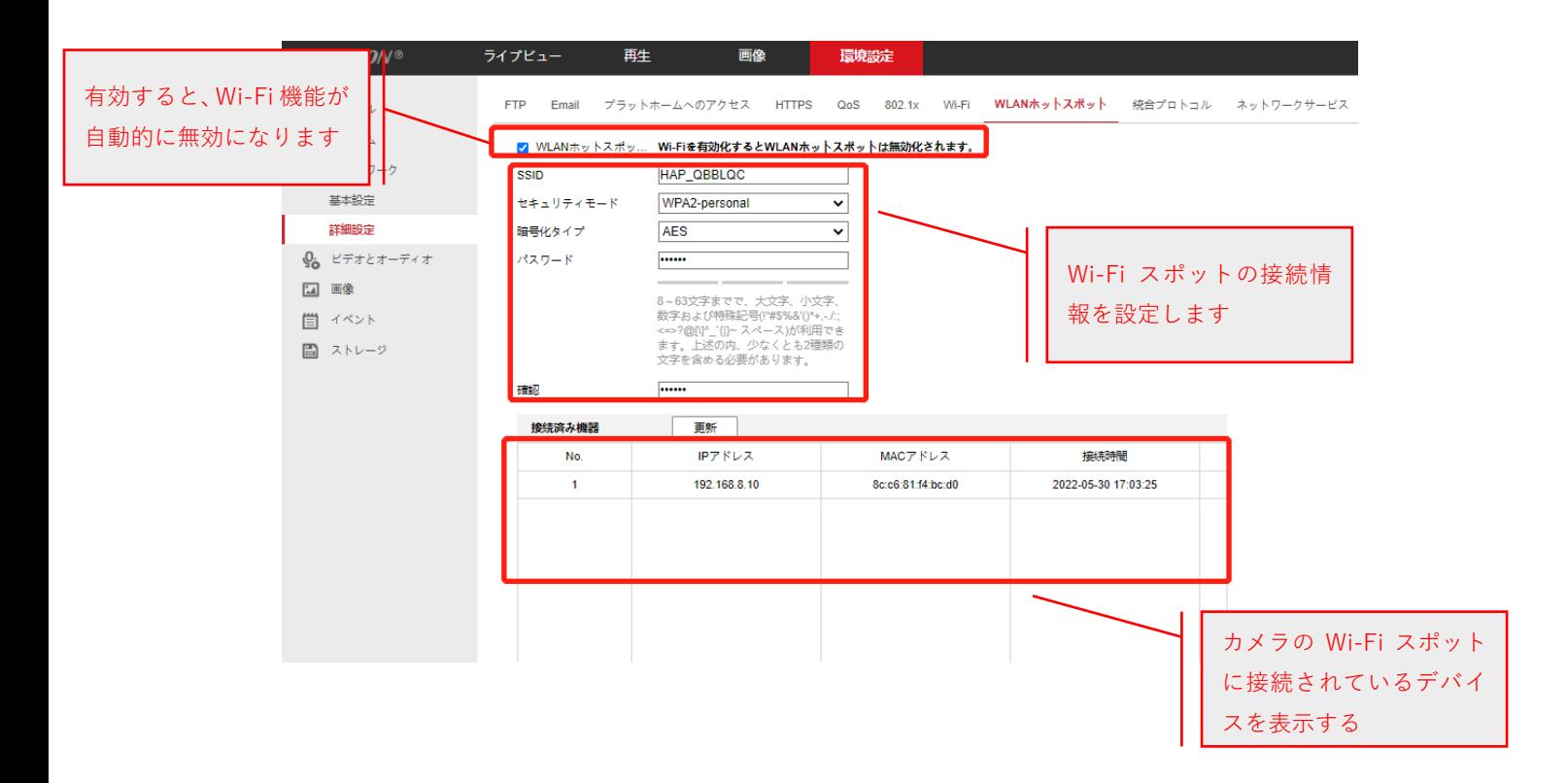

## <span id="page-3-0"></span>**二、 Wi-Fi レコーダーの Wi-Fi 機能について**

Wi-Fi レコーダーと有線レコーダーの唯一な違いは、Wi-Fi レコーダーは Wi-Fi スポット 機能が付いております。そのため、Wi-Fi カメラは Wi-Fi レコーダーの Wi-Fi スポットと 接続することで、無線でレコーダーとカメラが接続することができます。

なお、Wi-Fi レコーダーをアクセスするために、有線レコーダーと同じく、有線 LAN で Wi-Fi レコーダーとスイッチングハブなど接続する必要があります。

Wi-Fi レコーダーにある Wi-Fi スポット情報は下記のメニューから確認と変更できます。

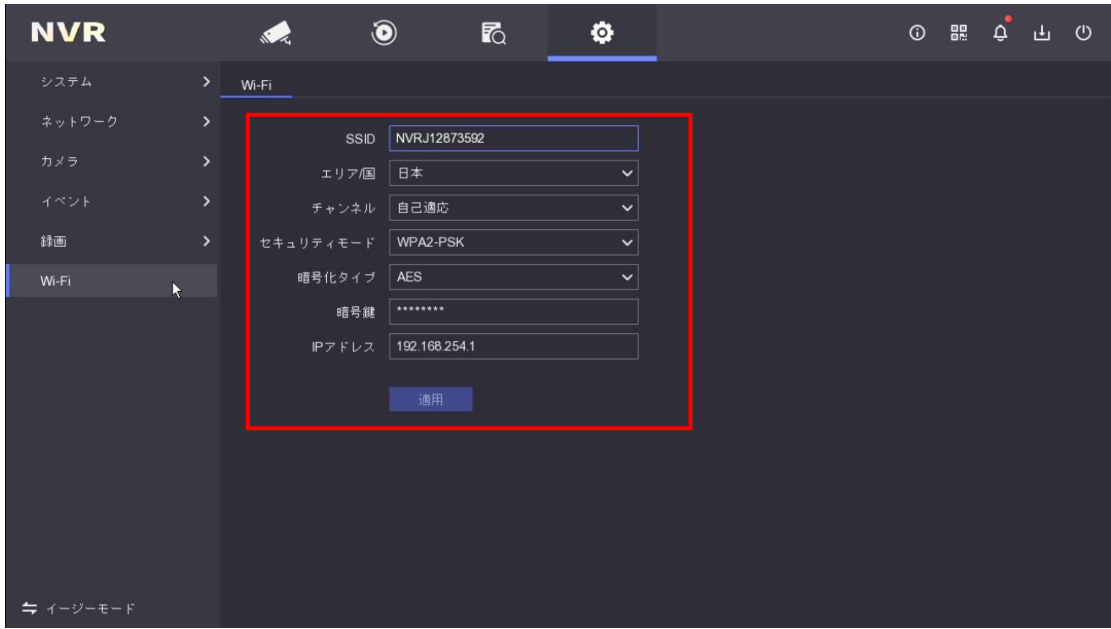

## <span id="page-4-0"></span>**三、 Wi-Fi カメラを Wi-Fi スポットへ接続する方法**

## <span id="page-4-1"></span>**1. カメラのウェブ画面から接続する**

#### **操作手順:**

- (1) カメラを有線 LAN でパソコンまたはスイッチングハブと接続した上で、電源を入れ てカメラを起動します。
- (2) パソコンにインストール済みの SADP ツールを起動して、一覧から該当カメラを見 つけてください。

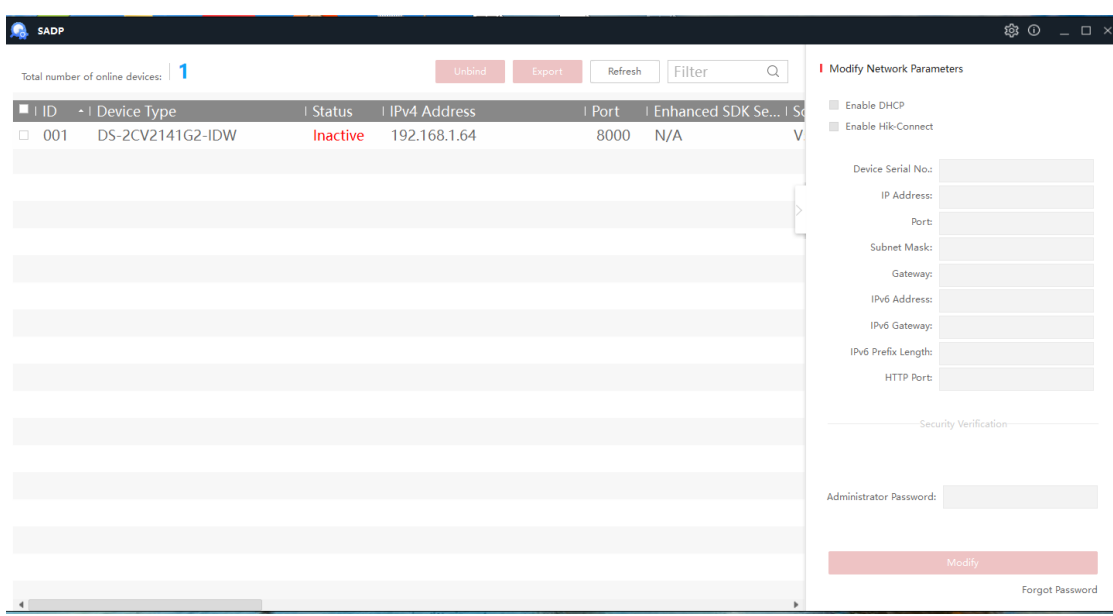

(3) カメラが「Inactive」状態の場合、まずカメラを選択して、パスワードなどの情報を

入力した上でカメラをアクティベートします。

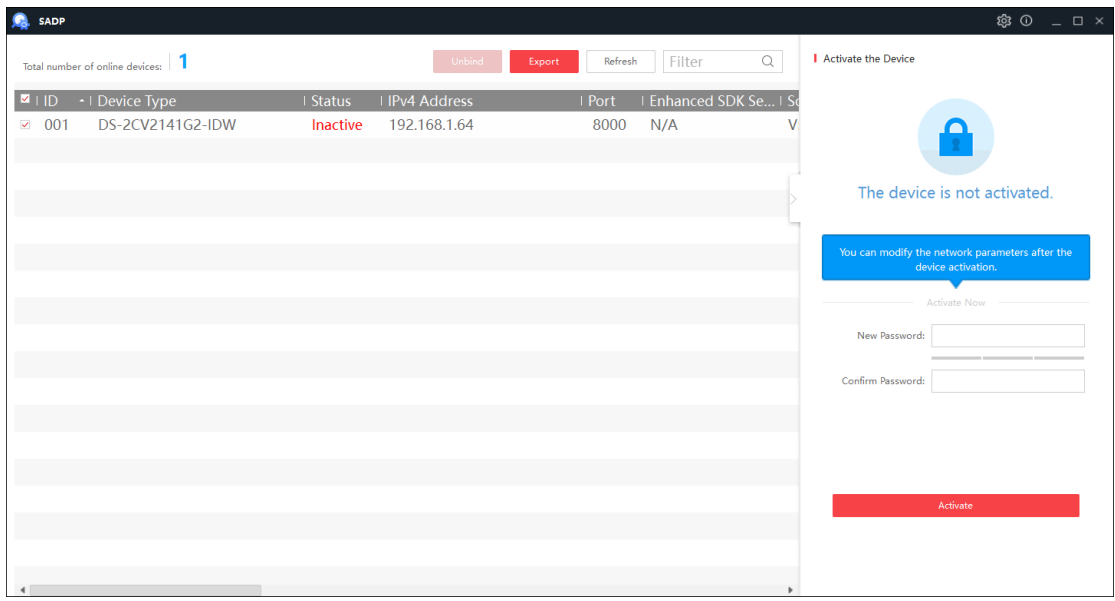

(4) カメラをアクティベートした後に、カメラの IP アドレスがパソコンと同じ LAN にあ ることをご確認ください。違う場合、下記のように手動で IP アドレスを修正してく ださい。

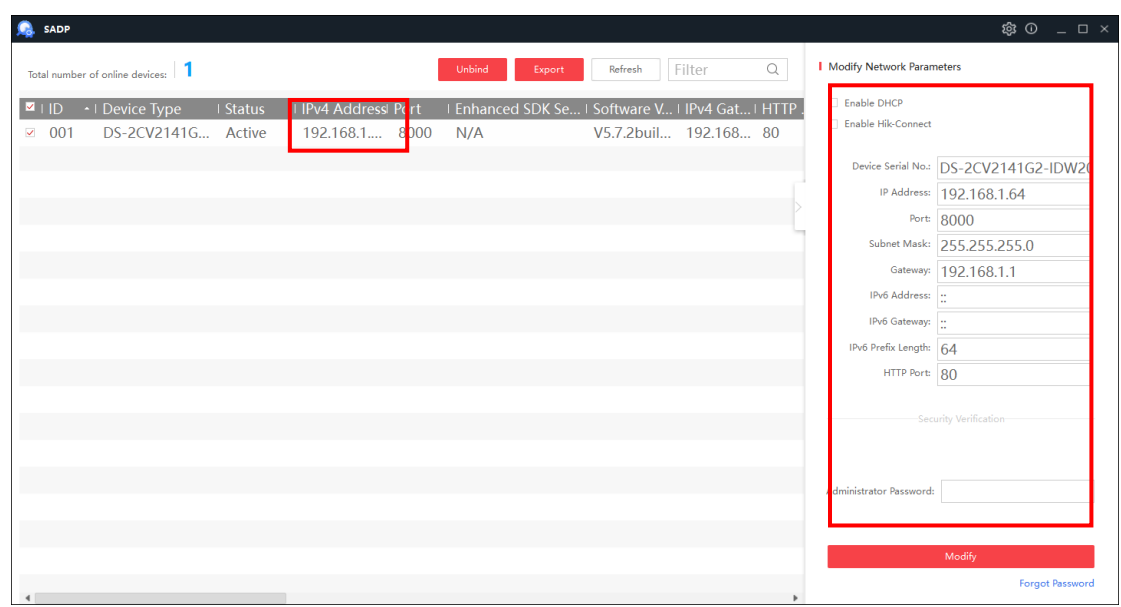

(5) IP アドレスをクリックして、またはウェブブラウザで手動でカメラの IP アドレスを

入力してカメラのウェブ画面にアクセスします。

画面にログイン ID「admin」と上記に設定したパスワードを入力して、ウェブ画面に

#### 入ります。

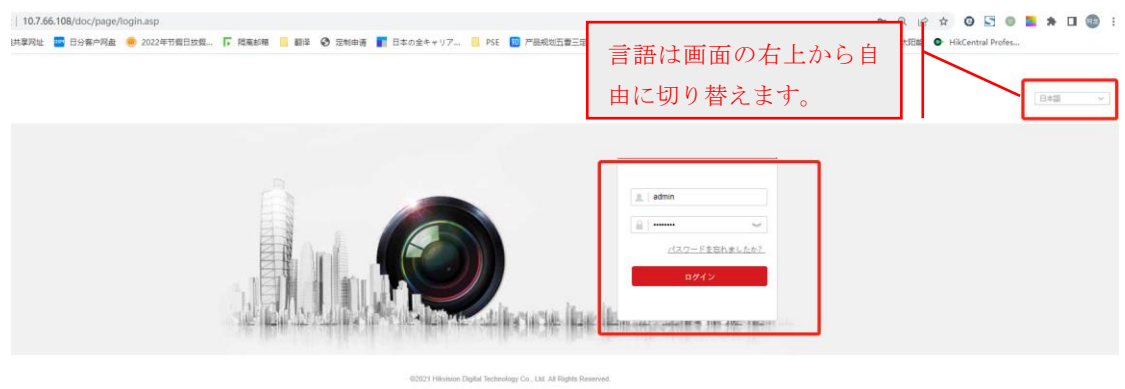

(6) 「環境設定→詳細設定→Wi-Fi」メニューに入り、Wi-Fi を有効にして保存します。

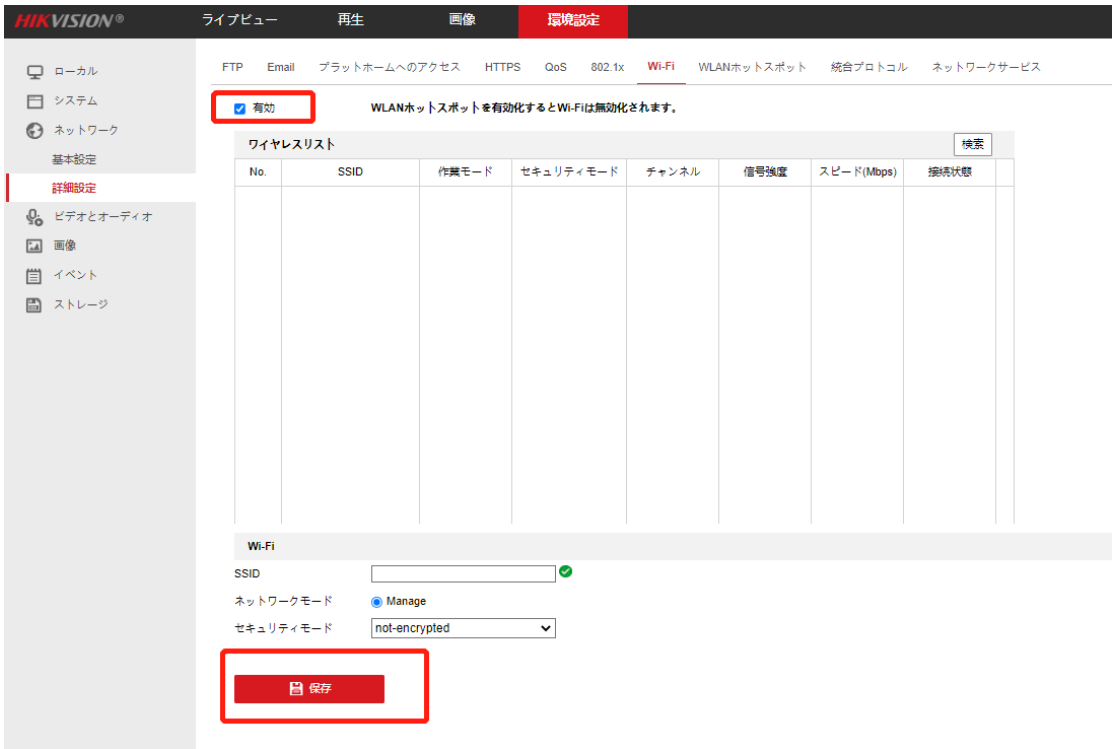

(7) 「検索」をクリックして、接続可能な Wi-Fi スポットが表示されます。

次に、接続したい Wi-Fi スポットを選択し、下にパスワードを入力して保存します。

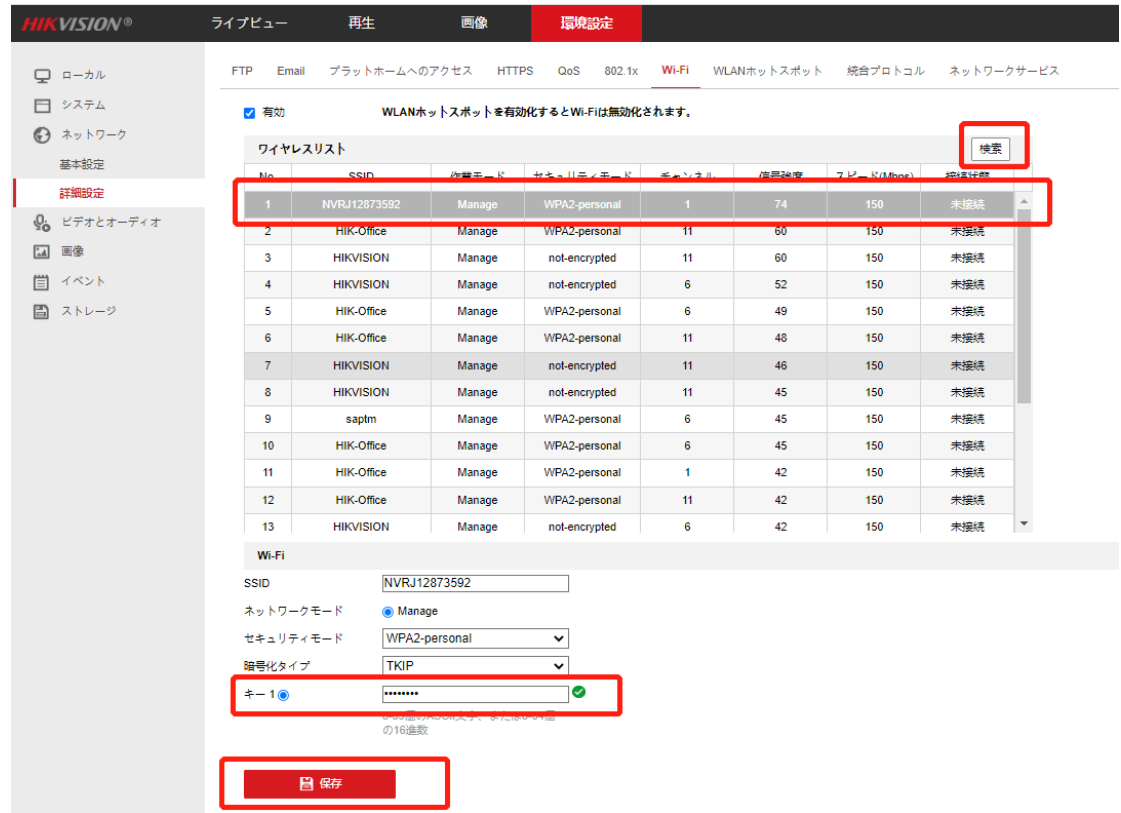

(8) もう一度検索して、接続状態をリフレッシュします。

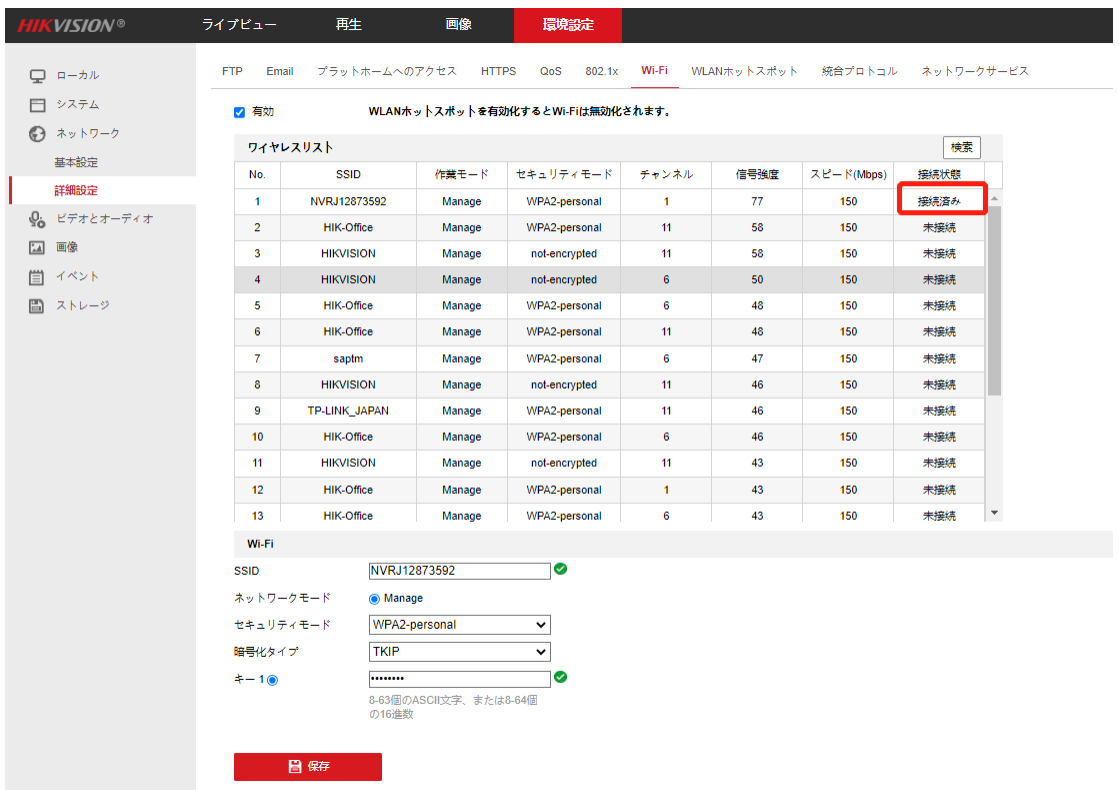

先程選択した Wi-Fi スポットの横には「接続済み」と表示されたら、成功になります。

## <span id="page-8-0"></span>**2. Hik-Connect アプリで接続する**

(1) 携帯に HikーConnect アプリをインストールしてください。

※No-Brand 版は「Guarding Vision」になります。

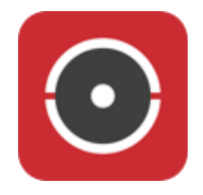

Hik-Connect アプリのダウンロード:

Android は Hikvision App Store から: <https://appstore.hikvision.com/>

IOS は Apple Store から「Hik-Connect」を検索してください。

Guarding Vision アプリのダウンロード:

Android は Hikvision App Store アから: <https://app-st.net/>

IOS は Apple Store から「Guarding Vision」を検索してください。

(2) HikーConnect アプリを開いて、右上の「+」から、QR コードのスキャンをクリックしてください。

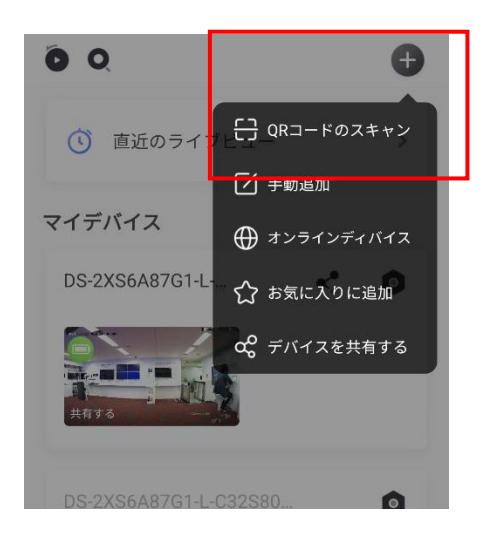

(3) カメラのラベルにある QR コードをスキャンしてください。

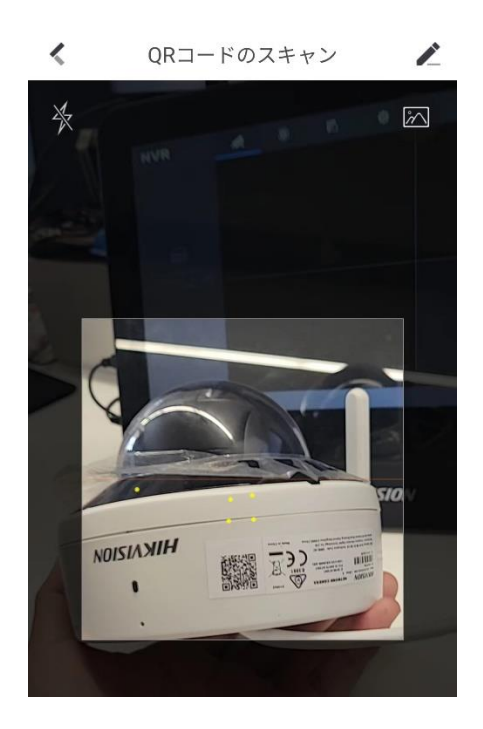

(4) 次の画面にカメラのシリアル番号が表示され、次をクリックしてください。

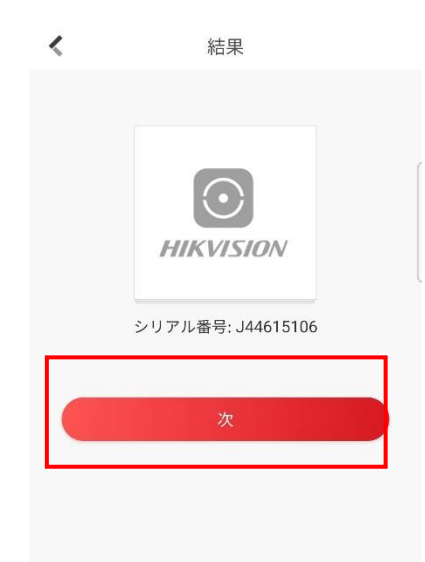

(5) カメラが起動されたこと かつ 出荷状態であることをご確認した上、次をクリックしてください。

※カメラが出荷状態ではない場合、カメラにある「Reset」ボタンを長押しして出荷状態に戻してください。

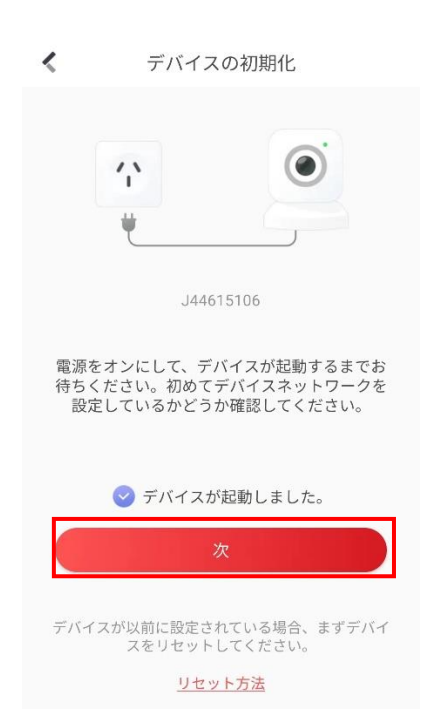

(6) カメラにあるライトが青に高速点滅していることを確認した上で、次に進めてください。

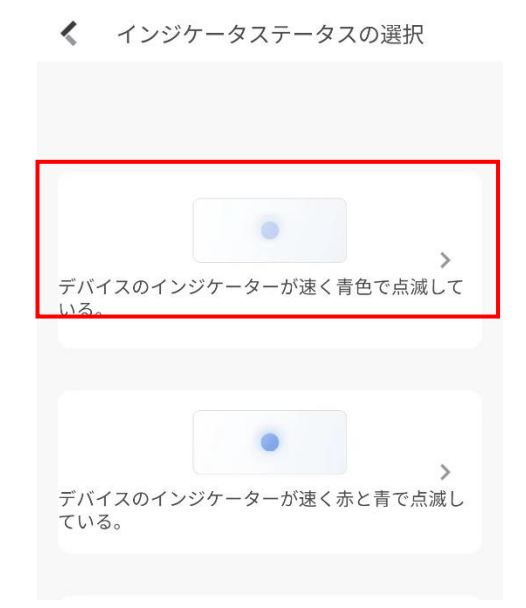

(7) 携帯は該当 Wi-Fi スポットの通信範囲内にあることを確認した上、OK をクリックします。

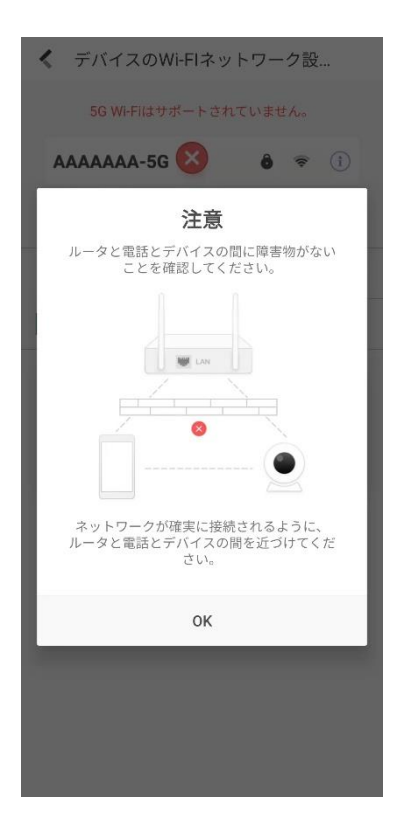

(8) 「Wi-Fi に接続」をクリックして、カメラと接続したい Wi-Fi スポットを選んで接続してください。

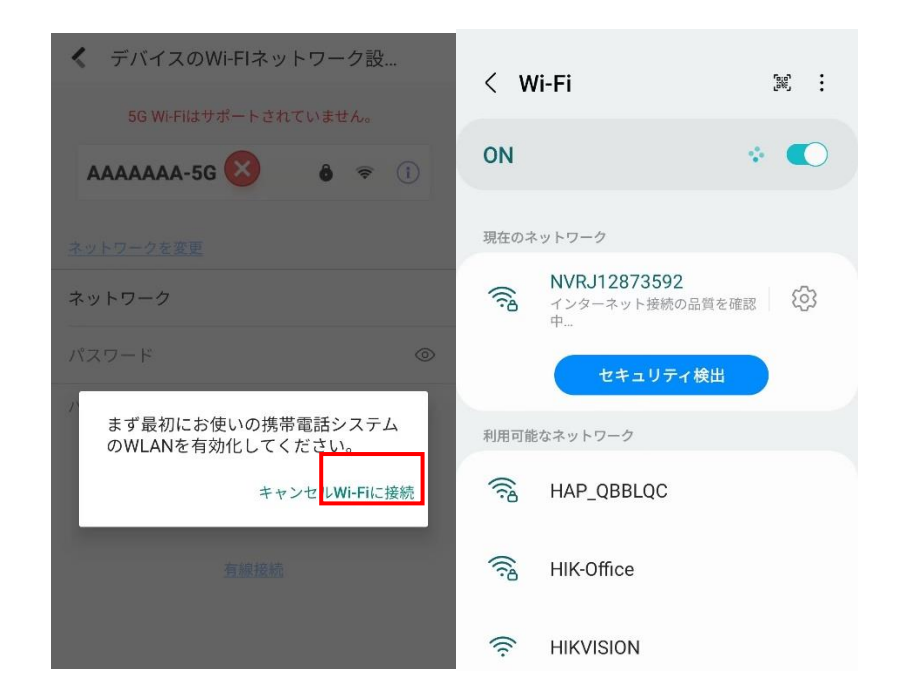

(9) Wi-Fi 接続した後に、Hik-Connect アプリに戻り、下記の画面のように、該当 Wi-Fi スポットとパ

スワードが表示され、次をクリックして進めてください。

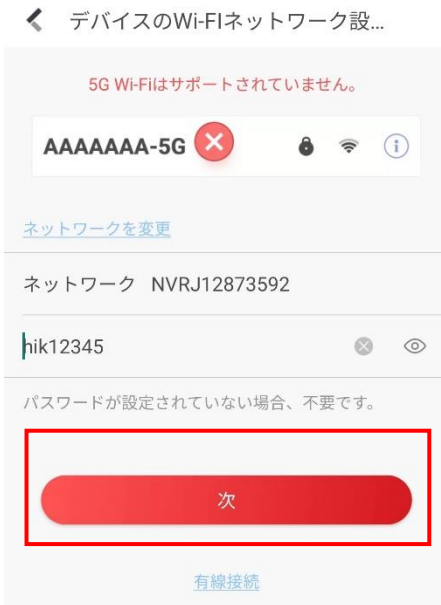

(10) 「ネットワークへの接続」をクリックして次に進めてください。

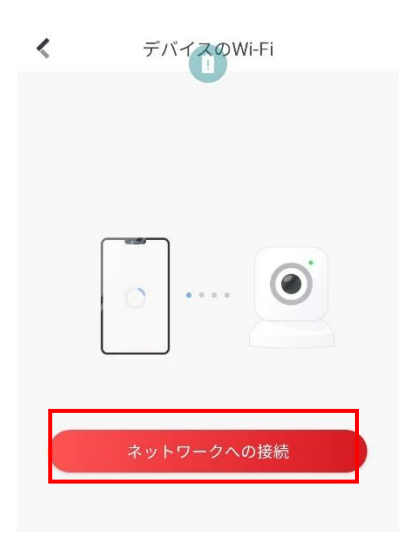

(11) カメラのラベルにある「Verification Code」を確認し、Hik-Connect に入力した上で OK をクリック

してください。

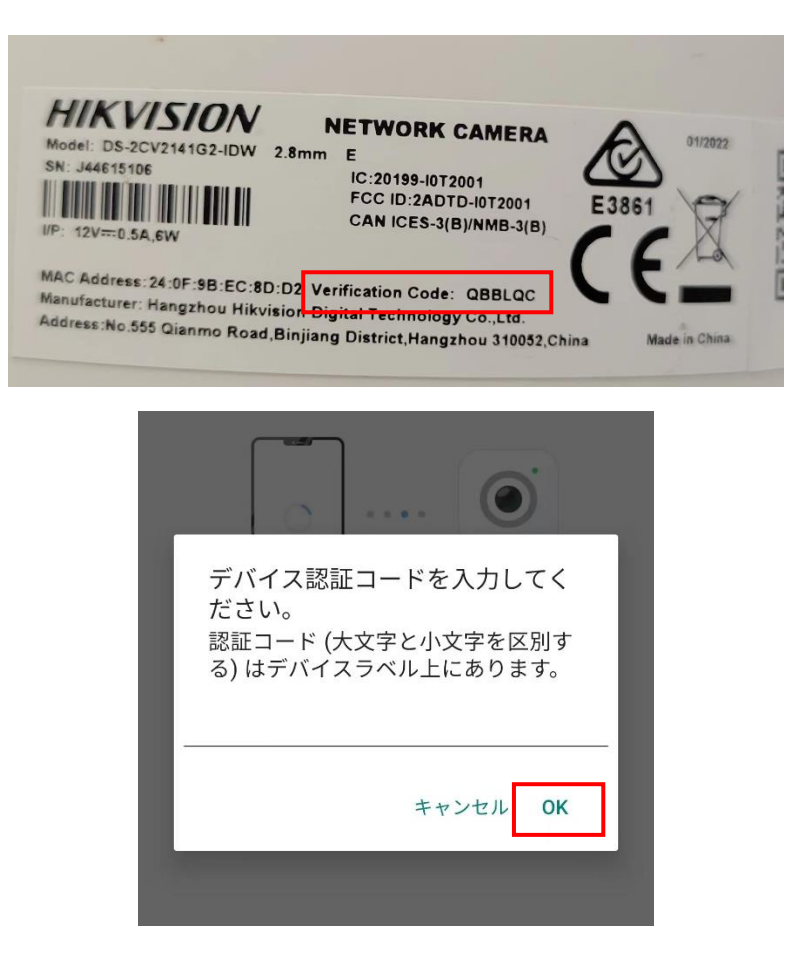

(12) 「接続」をクリックするより、携帯は自動的に Wi-Fi カメラと接続してネットワークの設定を行います。

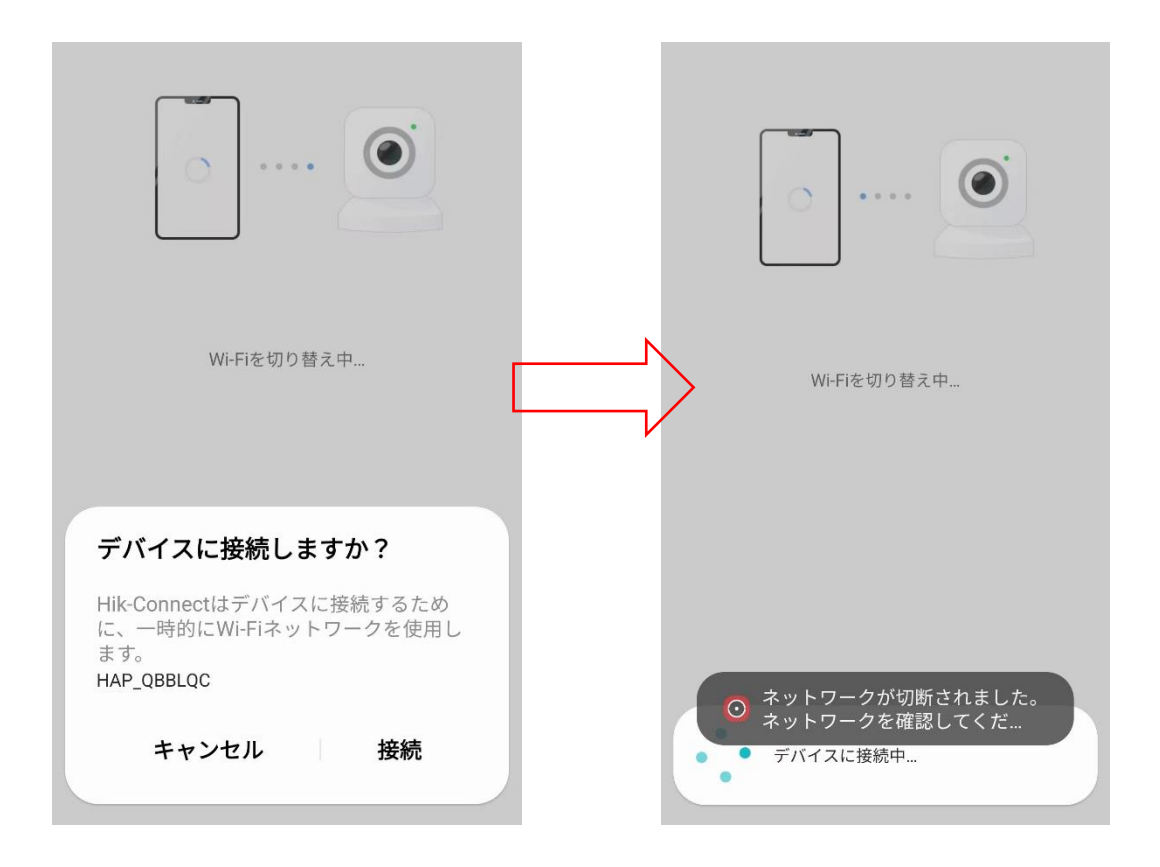

(13)下記のように、「接続中」の画面が表示され、暫く経ったら、カメラの LED ライトを確認してください。

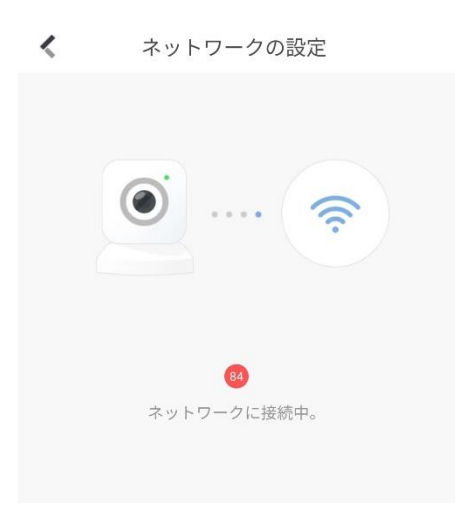

高速点滅からゆっくり点滅に変わったら、Wi-Fi と接続済みとなります。

## <span id="page-15-0"></span>**四、 Wi-Fi カメラを Wi-Fi レコーダーに接続する方法**

## <span id="page-15-1"></span>**1. Wi-Fi マッチ機能で自動接続**

#### **前提条件:**

- (1) カメラが出荷状態であること(出荷状態ではない場合、カメラの LED ライトが赤く なるまでリセットボタンを長押ししてください)
- (2) 出荷状態にしてから、カメラに有線 LAN を接続しないこと

#### **操作手順:**

(1) カメラに有線 LAN を接続しない状態で、電源を入れて、カメラを起動します。

(2) カメラの LED ライトが青色の高速点滅になった後に、Wi-Fi レコーダーのローカル

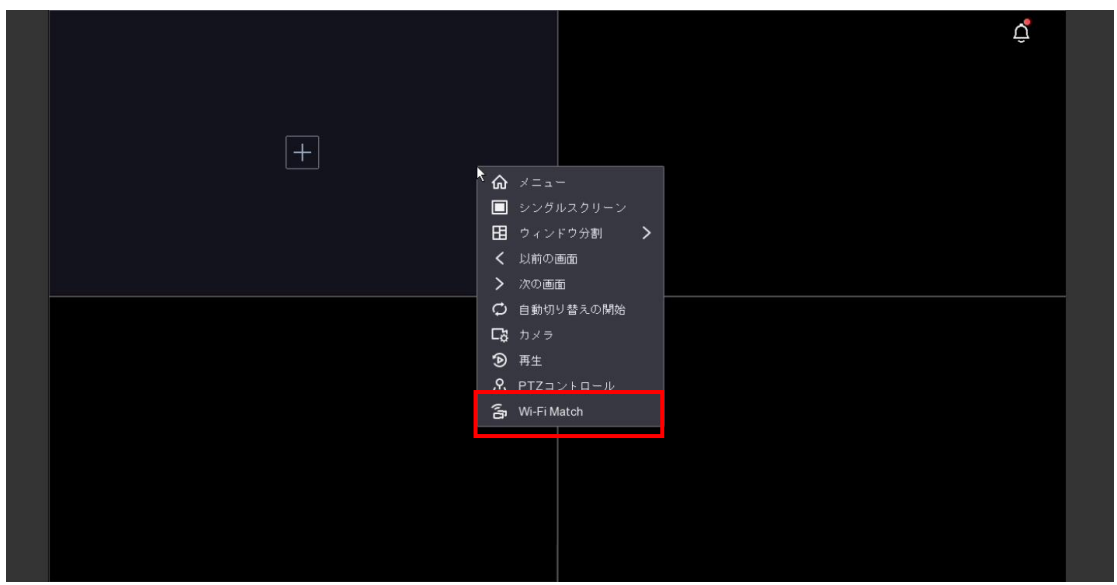

メニューに移動し、「Wi-Fi マッチ」をクリックします。

(3) カメラを検索中になります。

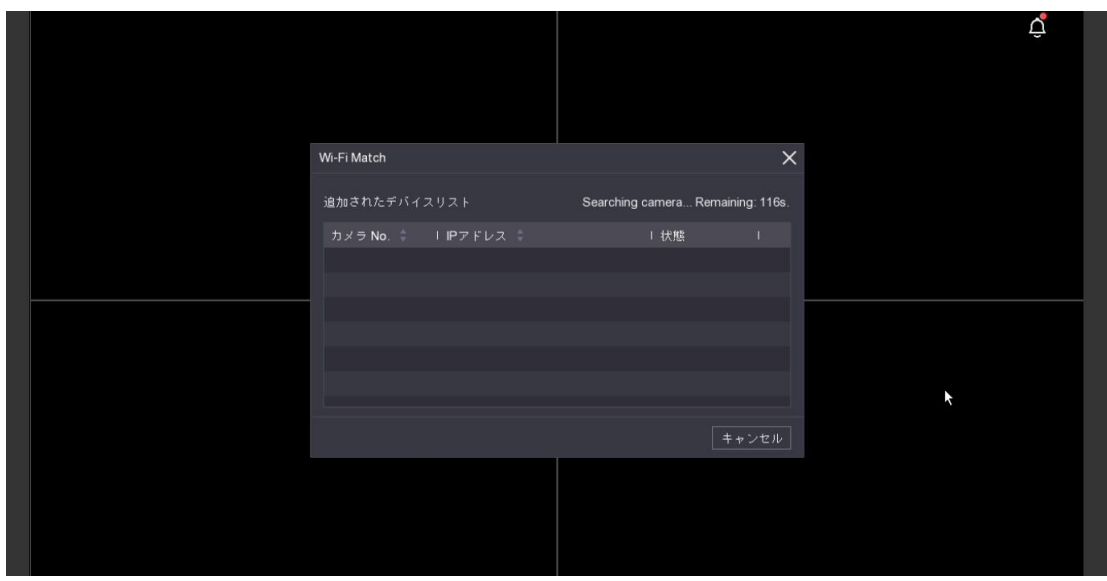

(4) しばらく経つと、カメラ側は「Network Connected.」と鳴らします。それと共に、

レコーダー側は接続済みのカメラが一覧に表示され、カメラの映像もレコーダーに表 示されます。これで接続作業が完了しました。

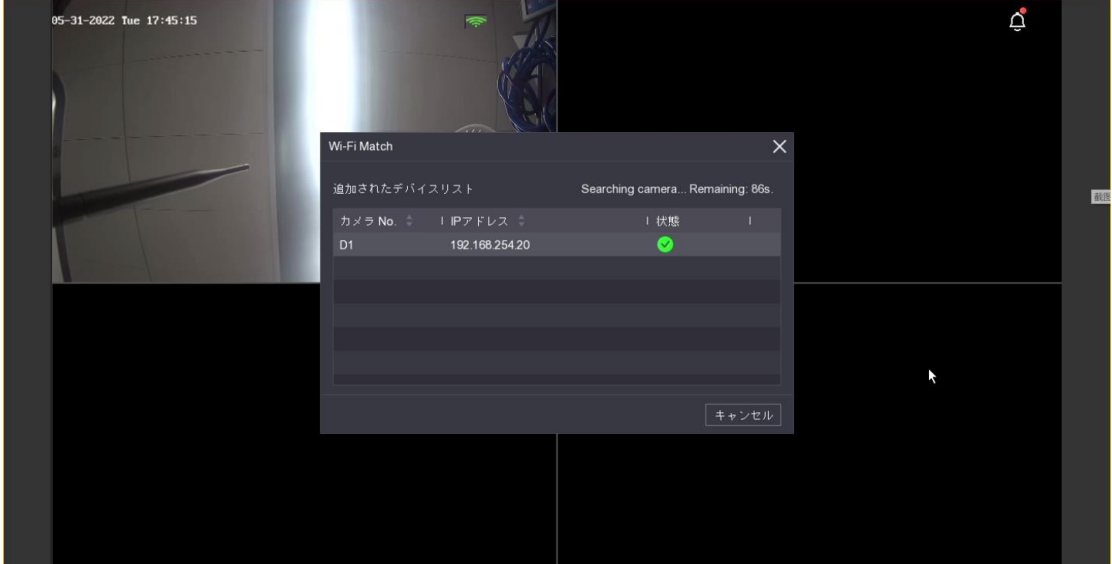

<span id="page-16-0"></span>**2. 手動で Wi-Fi レコーダーと接続する**

**操作手順:**

(1) 本マニュアル「二、Wi-Fi レコーダーの Wi-Fi 機能について」を参考し、レコーダー

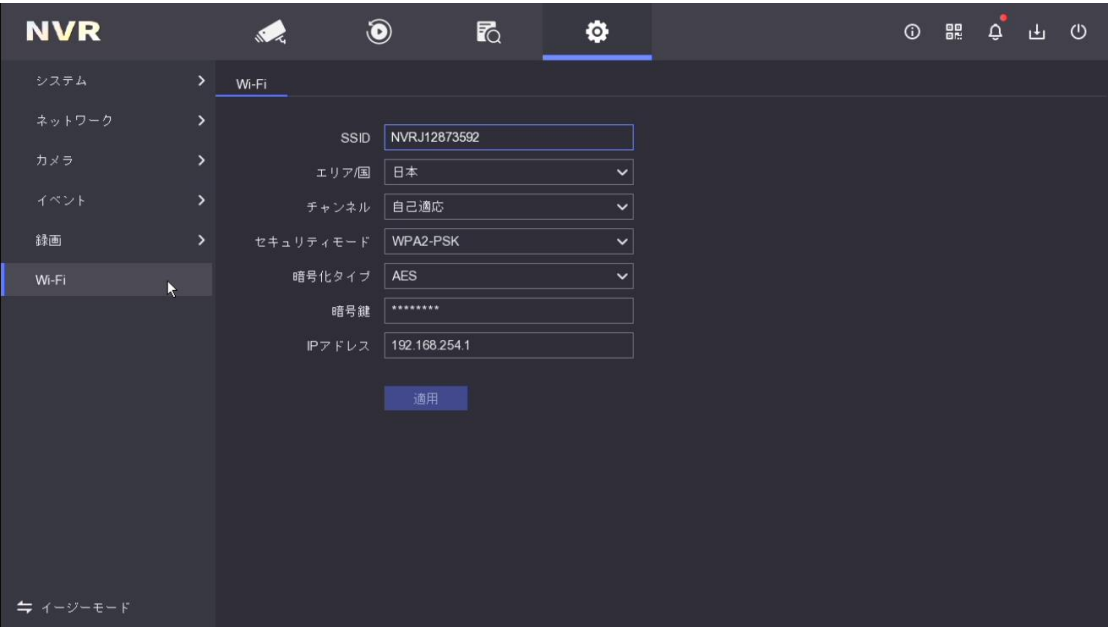

の Wi-Fi スポット情報をご確認ください。

- (2) 本マニュアル「三、Wi-Fi カメラを Wi-Fi スポットへ接続する方法」を参考し、カメ ラをレコーダーの Wi-Fi スポットに接続します。
- (3) 接続成功したら、Wi-Fi レコーダーのライブビュー画面にカメラの映像が既に正常に 表示されるはずです。これで接続作業が終了します。

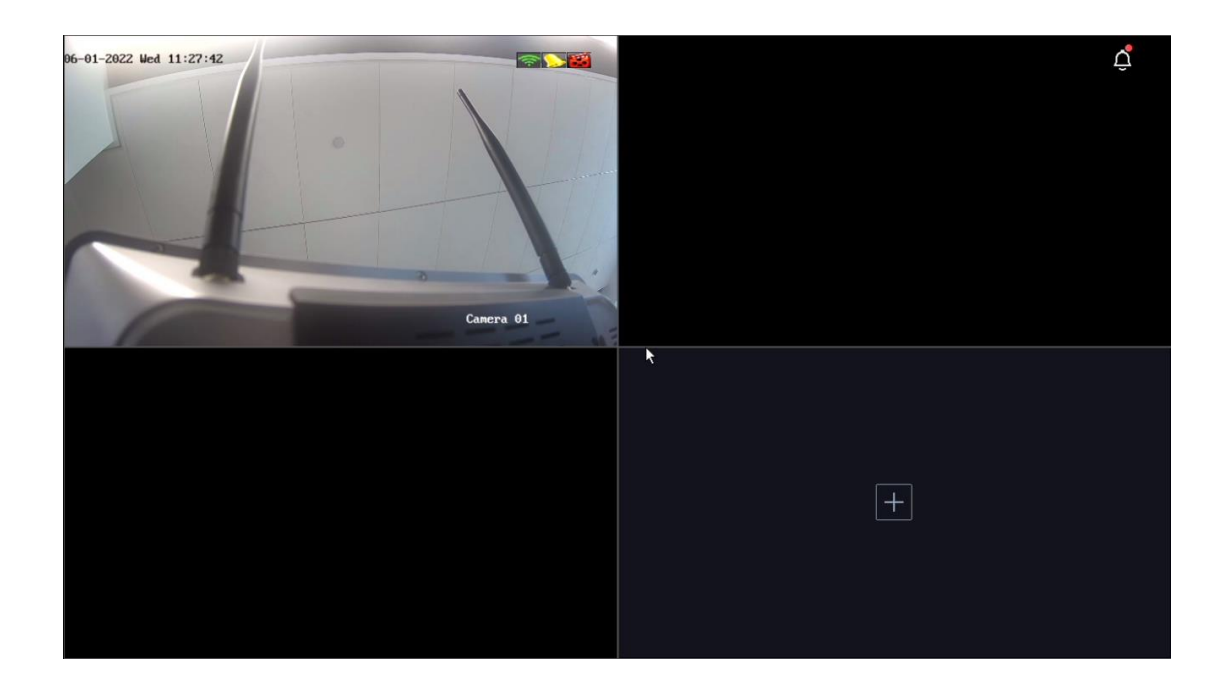

## <span id="page-18-0"></span>**五、 有線レコーダーに接続する方法**

## <span id="page-18-1"></span>**1. LAN ケーブルで有線レコーダーと接続する**

こちらは Wi-Fi カメラの Wi-Fi 機能を利用せずに、Wi-Fi カメラを有線カメラとして利用 するので、有線カメラの接続方法と同じです。ただ、Wi-Fi カメラは PoE 給電を対応して ないので、常にアダプターを利用して Wi-Fi カメラに給電してください。

## <span id="page-18-2"></span>**2. Wi-Fi 機能を利用して有線レコーダーと接続する**

ネットワーク構成図:

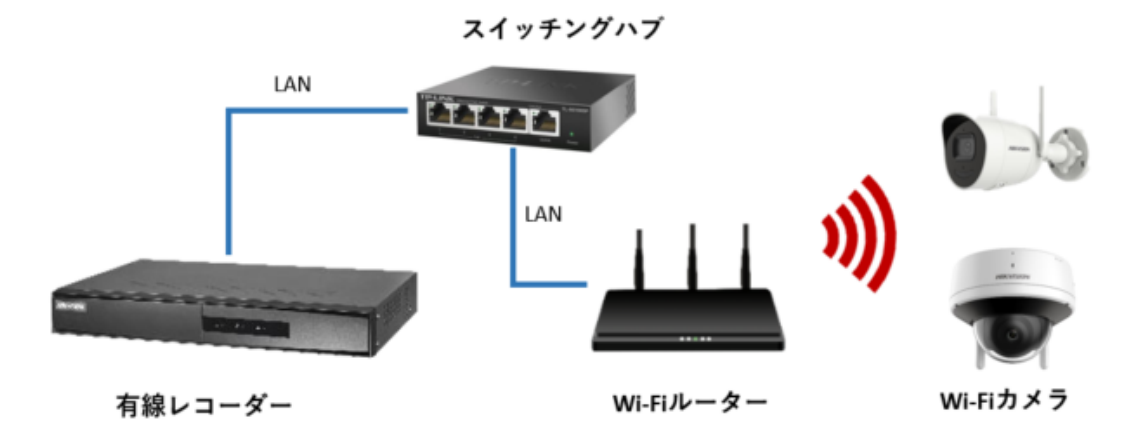

上記のイメージが示しているように、Wi-Fi カメラは Wi-Fi ルーターを経由で有線レコー ダーと接続しています。

#### **操作手順:**

- (1) 本マニュアルの「三、Wi-Fi カメラを Wi-Fi スポットに接続する方法」を参考して、 Wi-Fi カメラを Wi-Fi ルーターに接続してください。
- (2) 次からのステップは有線カメラと同じになります。

レコーダーのローカルメニュー又はウェブ画面から該当 Wi-Fi カメラをレコーダー に追加します。

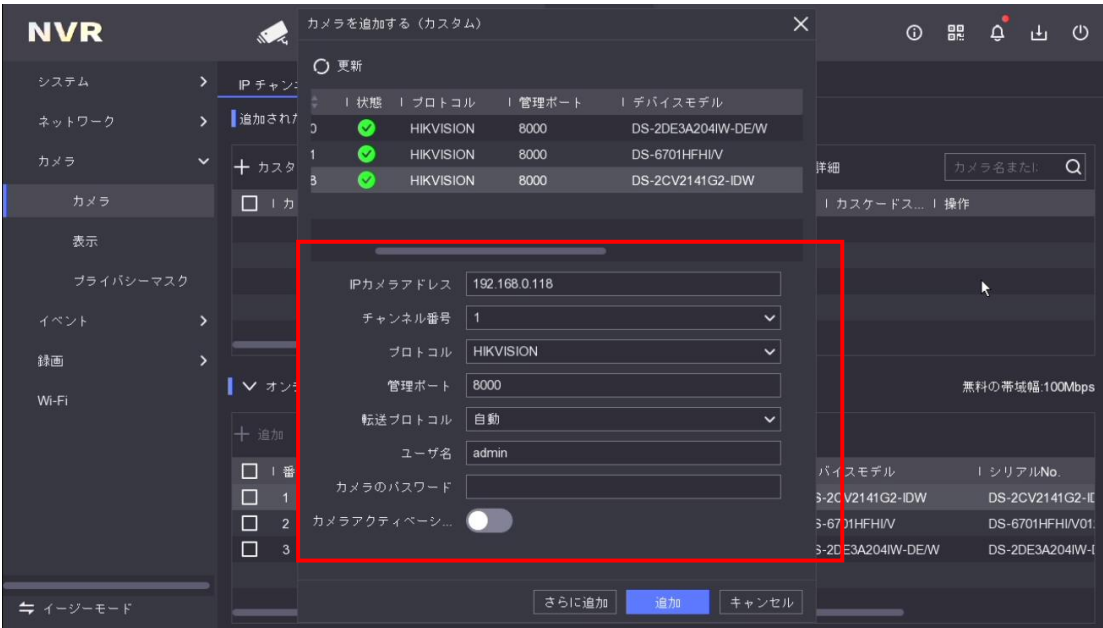

(3) 接続状態が接続済みになったら、接続完了です。

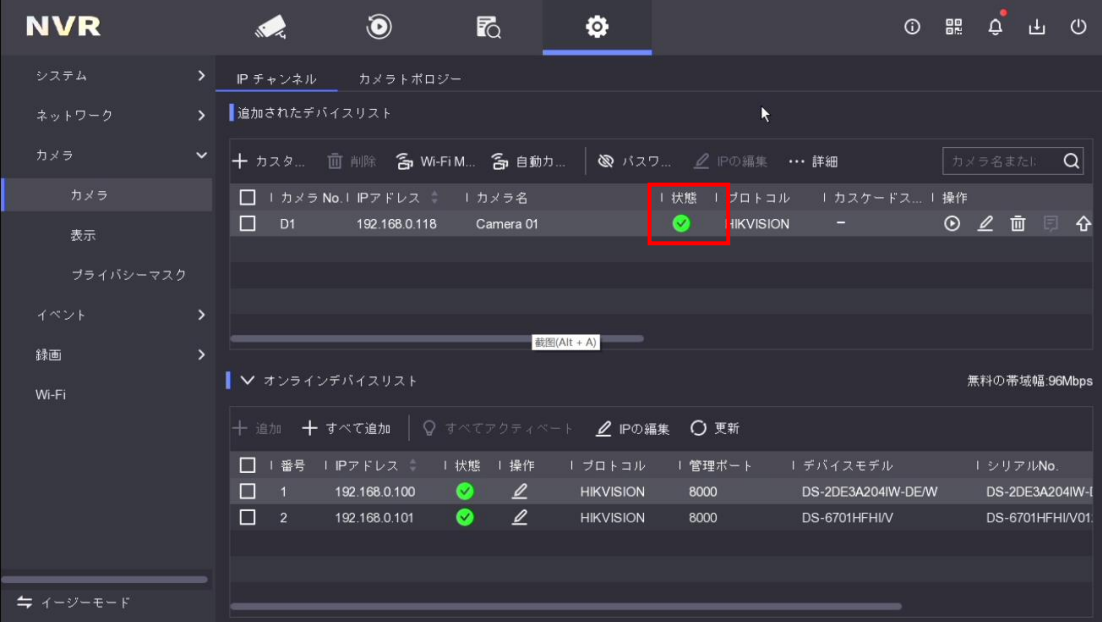

# <span id="page-21-0"></span>**六、 Wi-Fi カメラ自身の Wi-Fi スポット機能を利用してカメラへ アクセス方法**

## <span id="page-21-1"></span>**1. スマホから Wi-Fi カメラと接続する**

こちらは第三者の Wi-Fi スポットを経由でカメラと接続することではなく、カメラ自身 の Wi-Fi スポットを利用して、スマホをカメラに接続します。

#### **操作手順:**

(1) 携帯に HikーConnect アプリをインストールしてください。

※No-Brand 版は「Guarding Vision」になります。

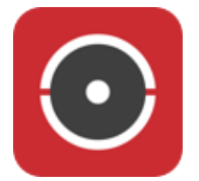

Hik-Connect アプリのダウンロード:

Android は Hikvision App Store から: <https://appstore.hikvision.com/>

IOS は Apple Store から「Hik-Connect」を検索してください。

Guarding Vision アプリのダウンロード:

Android は Hikvision App Store アから: <https://app-st.net/>

IOS は Apple Store から「Guarding Vision」を検索してください。

(2) カメラに電源を入れて、LED ライトが青色で高速点滅することをご確認ください。LED ライトの状態

が違う場合、カメラにある「Reset」ボタンを長押しして出荷状態に戻してください。

(3) カメラのラベルに下記の認証コードとシリアル番号をメモしてください。

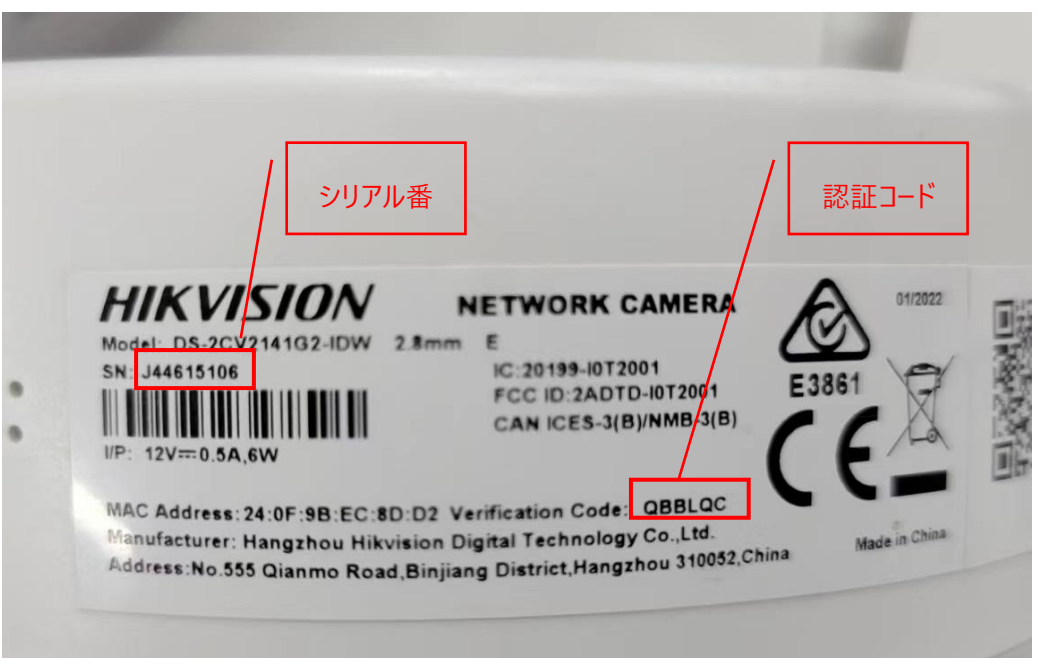

(4) スマホの Wi-Fi をオンにして、Wi-Fi リストから名前が「HAP\_+認証コード」の Wi-Fi と接続してくだ

さい。パスワードはシリアル番号の最後の 8 桁の数字になります。

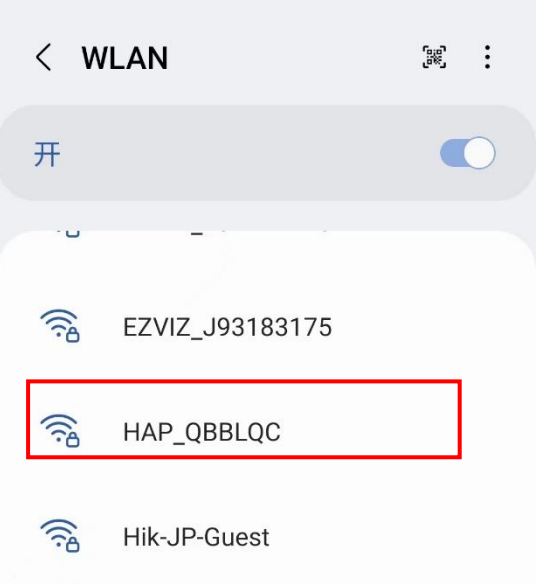

(5) Hik-Connect アプリを開いて、右上のメニューからオンラインデバイスをクリックしてください。

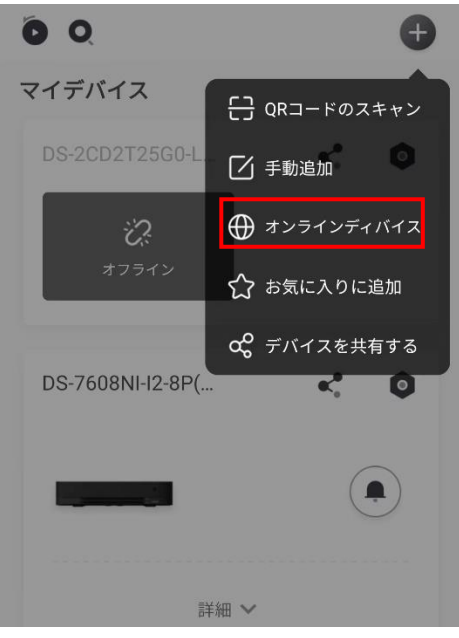

(6) Wi-Fi カメラがオンラインリストに表示され、デバイスをクリックしてください。

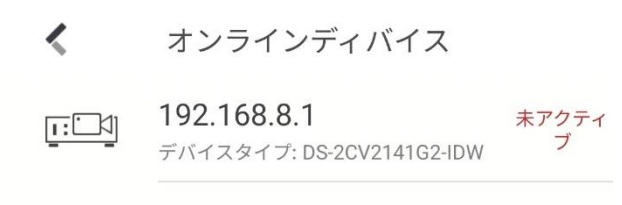

(7) Wi-Fi カメラが未アクティブの場合、まずはアクティブ操作が必要です。

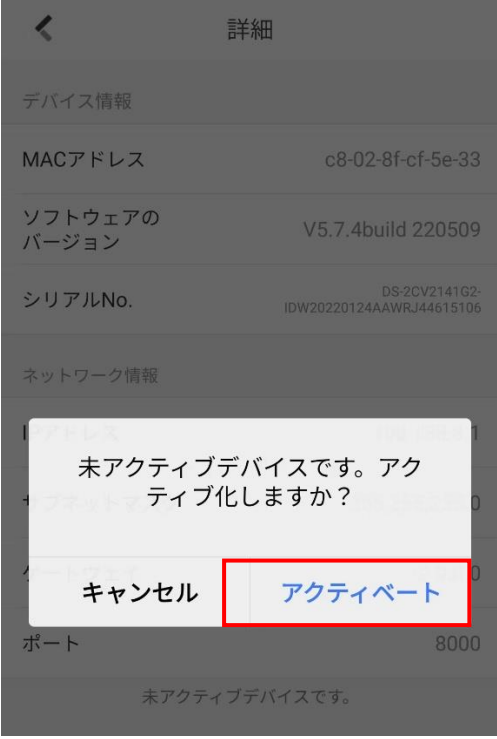

(8) パスワードを入力し、確認をクリックしてください。

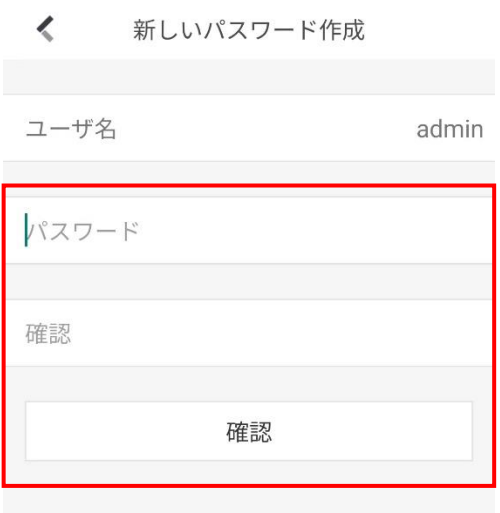

(9) 追加をクリックしてください。

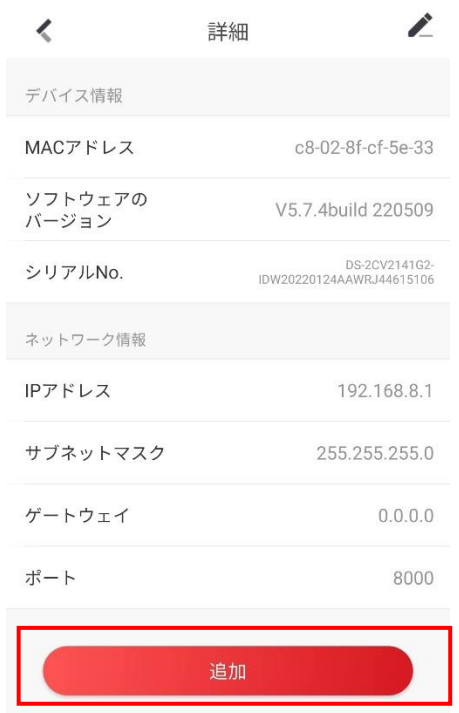

(10)ユーザ名「admin」と設定したカメラのパスワードを入力し、保存をクリックしてください。

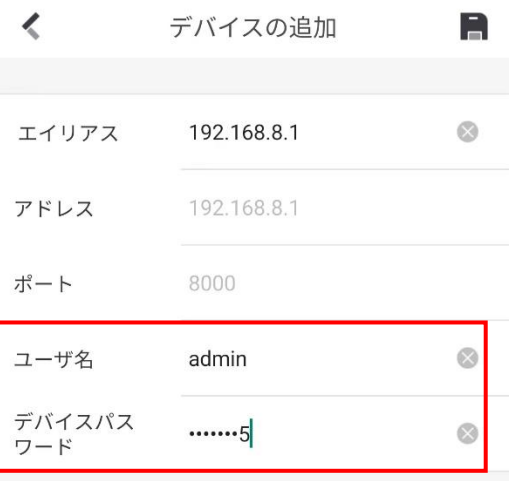

(11)追加完了と表示され、デバイス一覧画面に戻ってください。

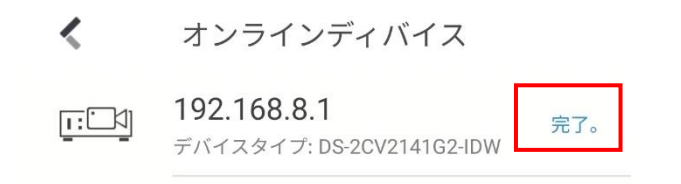

(12)Wi-Fi がデバイス一覧に表示され、クリックしたらライビューなどができます。これで完了になります。

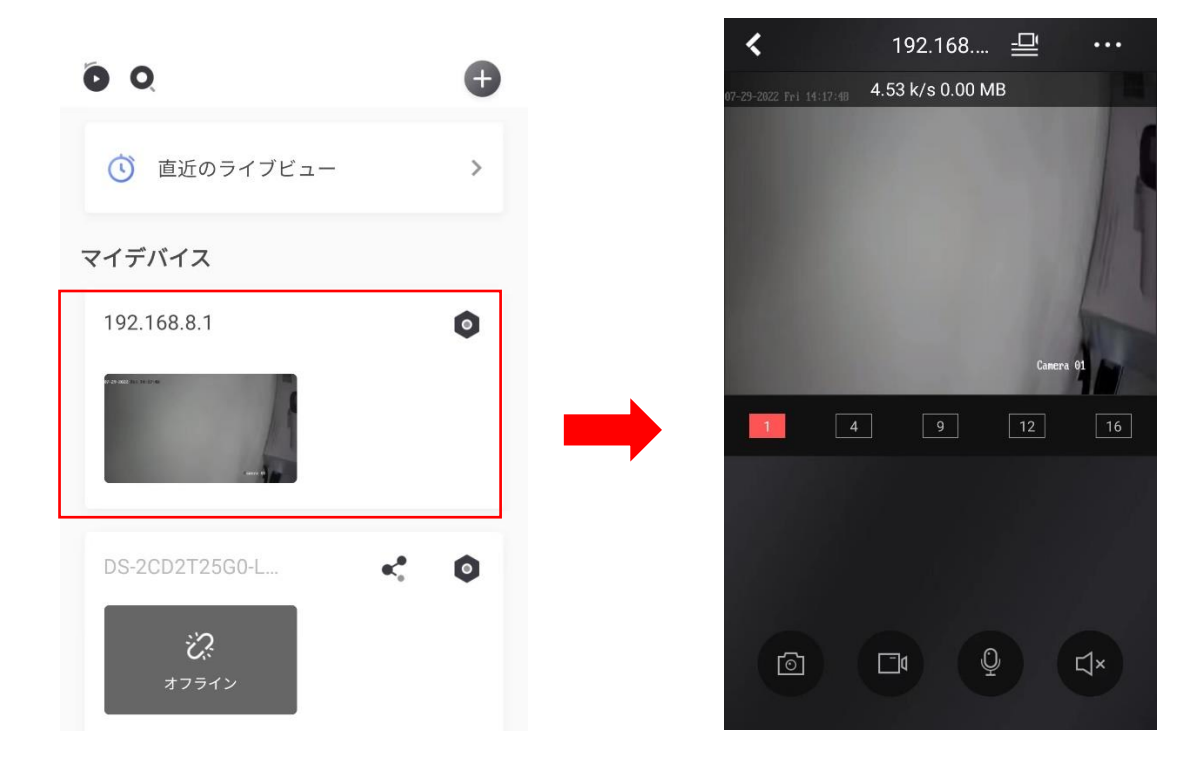